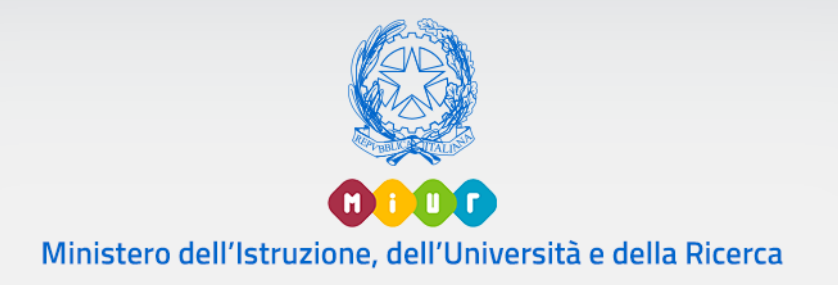

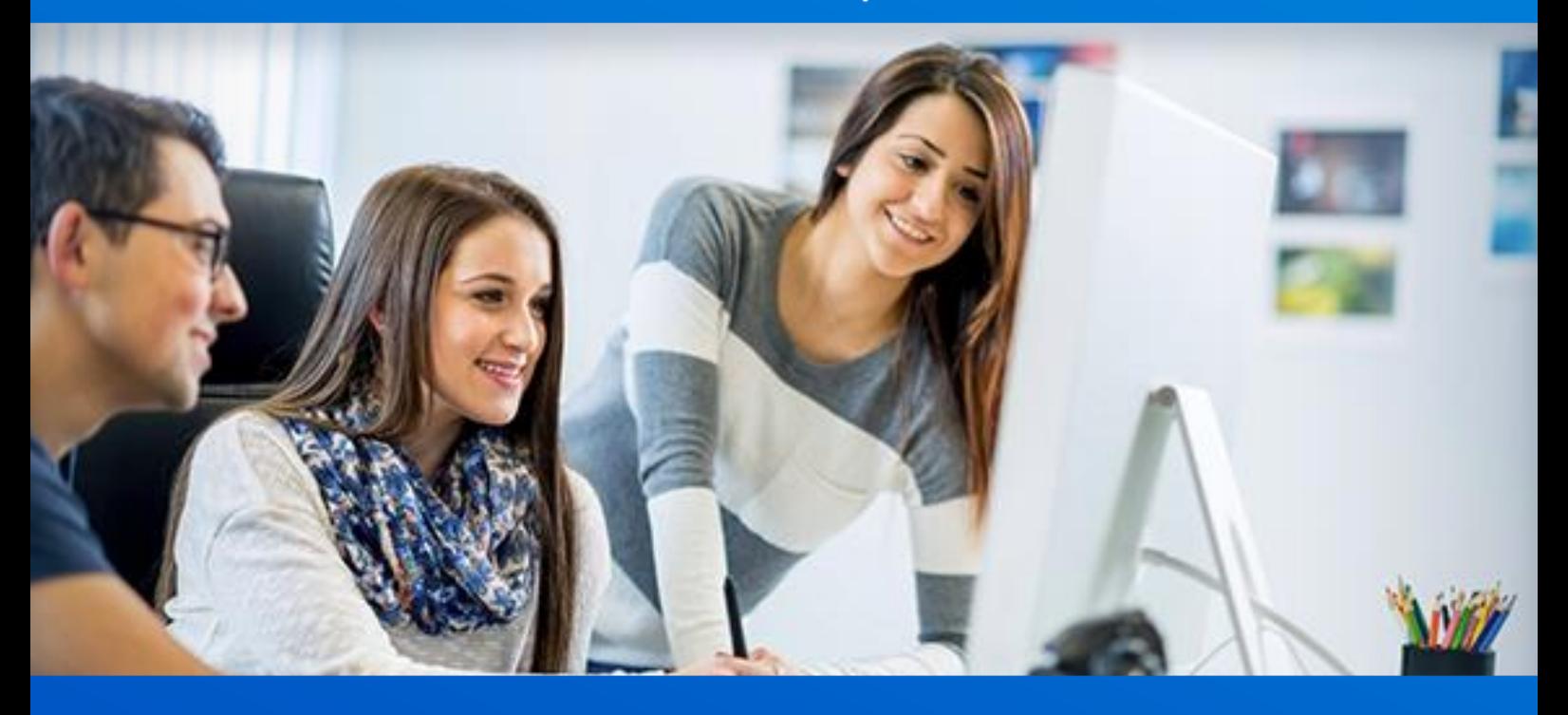

# **Centri Provinciali per l'Istruzione degli Adulti** Anagrafe Nazionale degli Studenti

Versione 1.0 – Ottobre 2017

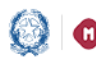

## Anagrafe Nazionale

### **CPIA**

Le funzioni fornite agli istituti e/o sedi associate che erogano percorsi di I livello (CPIA) permettono di acquisire tutte le informazioni inerenti le frequenze, necessarie alla rilevazione della fase di avvio e gestione dell'anno scolastico.

In particolare, i CPIA potranno visualizzare le informazioni relative alle sedi in cui sono erogate le lezioni e censire i livelli di alfabetizzazione, i periodi didattici e le frequenze (dati anagrafici e di frequenza degli studenti) comprensive dei moduli aggiuntivi.

Sarà possibile, inoltre, effettuare un passaggio di frequenza degli studenti nei periodi didattici / livelli di alfabetizzazione di riferimento della scuola registrando anche l'informazione relativa all'esito conseguito.

Per comunicare le frequenze si accede al portale SIDI con il profilo 'UTENTE CPIA', si seleziona l'anno di interesse e il codice meccanografico e/o sede associata alla scuola.

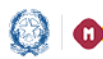

## Anagrafe Nazionale

Quando si seleziona il profilo utente "Utente CPIA" e l'Anno Scolastico di riferimento, il sistema presenta l'elenco dei codici meccanografici e/o sedi associate: selezionare quella con cui operare e premere il pulsante 'AVANTI' per accedere all'Anagrafe Nazionale degli Studenti.

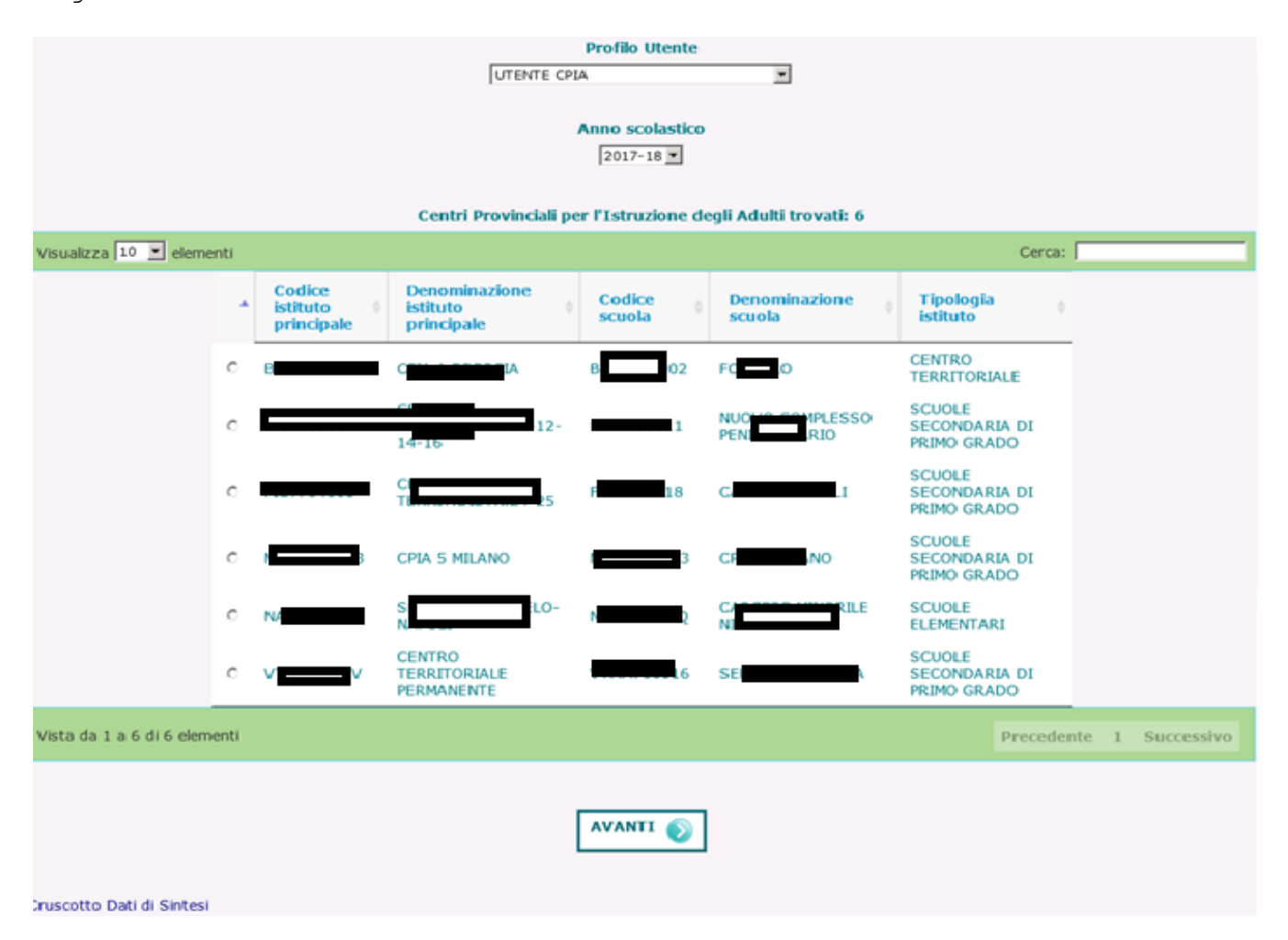

A prescindere dal profilo con cui si sta operando il link 'Cruscotto dati di sintesi', presente nella pagina di accesso, consente di accedere ad un cruscotto in cui sono presenti le informazioni relative agli istituti di competenza (dati istituto principale, dati scuola, stato frequenze) in modo da avere una vista d'insieme di quanto registrato a sistema.

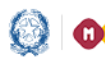

## Anagrafe Nazionale

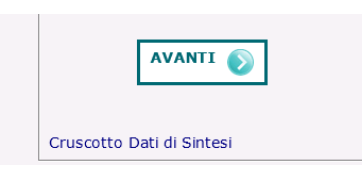

Con il tasto in riga corrispondente si accede all'applicativo ANS.

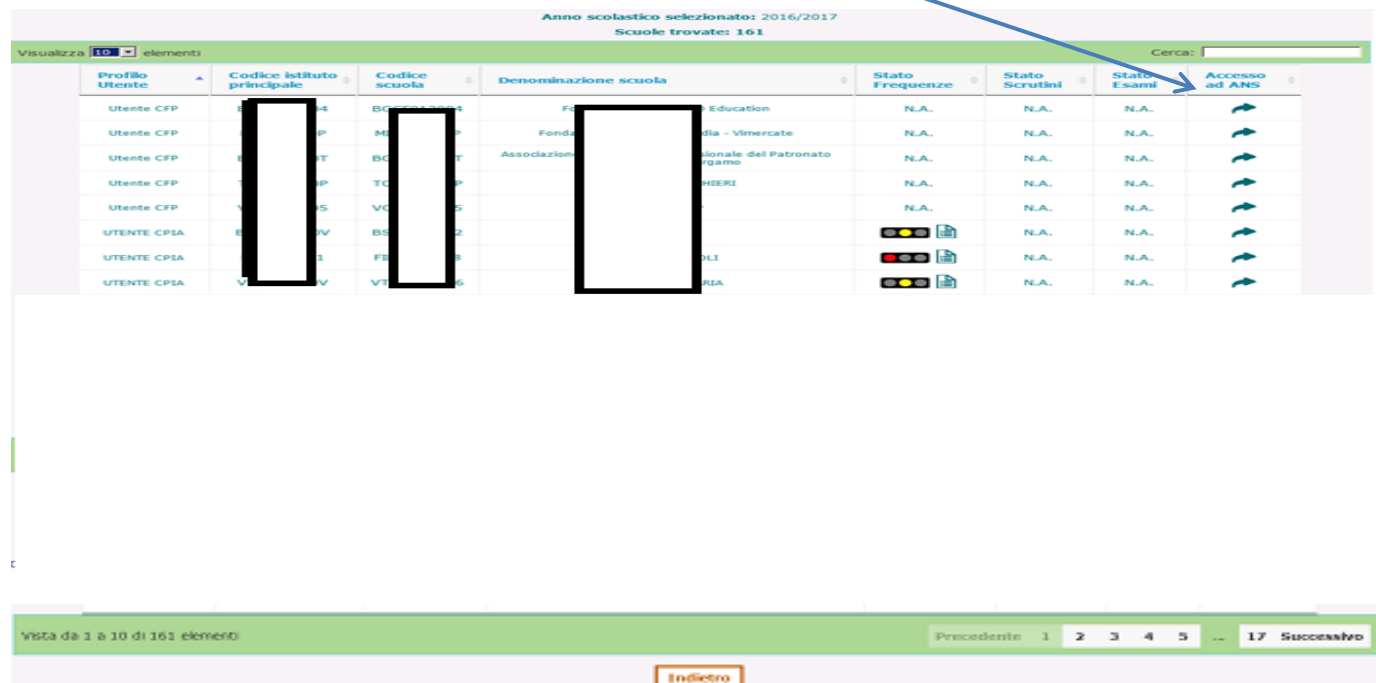

Per accedere al dettaglio delle informazioni di frequenza si utilizza l'icona di dettaglio posizionata accanto al semaforo.

Quando si accede ad Anagrafe Nazionale Studenti le funzionalità sono disponibili nel menu servizi che si visualizza cliccando sull'icona posta in alto a sinistra.

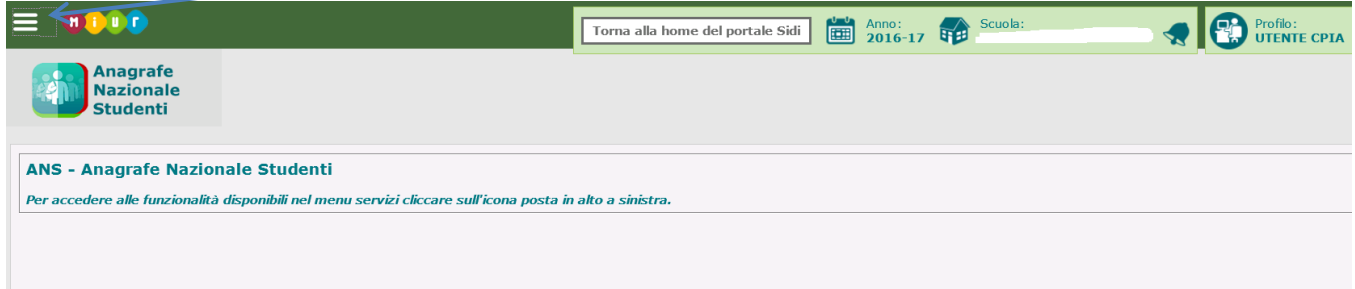

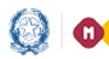

## Anagrafe Nazionale

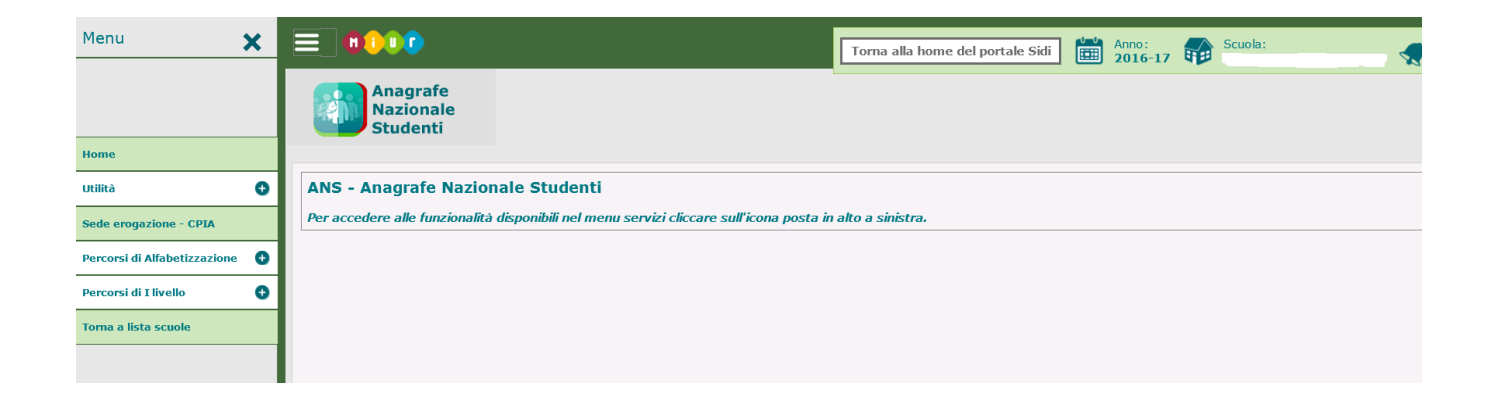

Le informazioni relative alle sedi di erogazione delle lezioni sono in sola visualizzazione.

L'utente può gestire sia le frequenze relative ai livelli di alfabetizzazione sia le frequenze sui percorsi di I livello.

Il processo di gestione delle frequenze si articola attraverso le seguenti funzionalità:

#### **PERCORSI DI ALFABETIZZAZIONE**

#### **Livelli di alfabetizzazione**

La funzione permette di gestire tutte le informazioni relative ai livelli di alfabetizzazione di un CPIA.

Nell'istruzione di I livello i livelli di alfabetizzazione prevedono un'organizzazione didattica diversa da quella dei corsi diurni che, invece, sono strutturati in classi.

Un livello di alfabetizzazione viene univocamente identificato dal gruppo di appartenenza e dalla sede di erogazione della formazione.

**Passaggio frequenze su livelli di alfabetizzazione da a.s. precedente ad a.s. corrente**

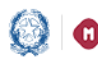

### Anagrafe Nazionale

La funzione consente di collocare gli studenti del nuovo anno scolastico a partire dalle frequenze dei livelli di alfabetizzazione dell'anno scolastico precedente.

#### **Riepilogo dati Alfabetizzazione**

La funzione offre un riepilogo dei dati di frequenza su livelli di alfabetizzazione inseriti.

#### **Spostamento per gruppo di studenti su livelli di**

### **alfabetizzazione**

La funzione permette all'utente di spostare gruppi di studenti su livelli di alfabetizzazione di riferimento.

### **Gestione esito e passaggio da alfabetizzazione a periodi di I livello**

La funzione consente la registrazione dell'esito per ciascun frequentante un livello di alfabetizzazione. In caso di esito positivo è possibile indicare la frequenza sul livello successivo oppure, se lo studente è frequentante un livello A2, su I periodo didattico di un percorso di I livello.

### **Esportazione dati di Alfabetizzazione**

La funzione permette di avere un quadro completo delle informazioni di frequenza censite a sistema.

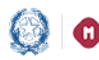

## Anagrafe Nazionale

#### **PERCORSI DI I LIVELLO**

#### **Gestione periodi didattici**

La scuola presso la quale sono attivi percorsi di istruzione di I livello deve definire i periodi didattici relativi ai percorsi di I livello erogati, articolati in due annualità.

Un periodo didattico viene identificato in modo univoco dal periodo, dal gruppo di livello e dalla sede.

#### **Passaggio Frequenze da a.s. precedente**

La funzione consente di collocare gli studenti del nuovo anno scolastico a partire dalle frequenze su percorsi di I livello dell'anno scolastico precedente.

#### **Frequenze**

La scuola presso la quale sono attivi percorsi di istruzione di I livello, dopo aver definito i periodi didattici, può registrare le frequenze degli studenti indicando i dati anagrafici e scolastici in maniera puntuale.

#### **Riepilogo dati**

La funzione offre un riepilogo dei dati di frequenza inseriti su percorsi di I livello.

#### **Spostamento per gruppo di studenti - CPIA**

La scuola effettuare uno spostamento di gruppi di studenti su periodi didattici di riferimento.

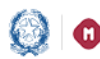

# Anagrafe Nazionale

#### **Gestione esito e passaggio di frequenza su periodi**:

La funzione consente la registrazione dell'esito per ciascun frequentante un periodo didattico di un percorso di I livello. In caso di esito positivo è possibile indicare la frequenza sull'annualità successiva.

#### **Esportazione dati I livello**

La funzione consente di esportare i dati di frequenza dei percorsi di I livello inseriti.

Le funzioni a disposizione delle scuole sono le seguenti:

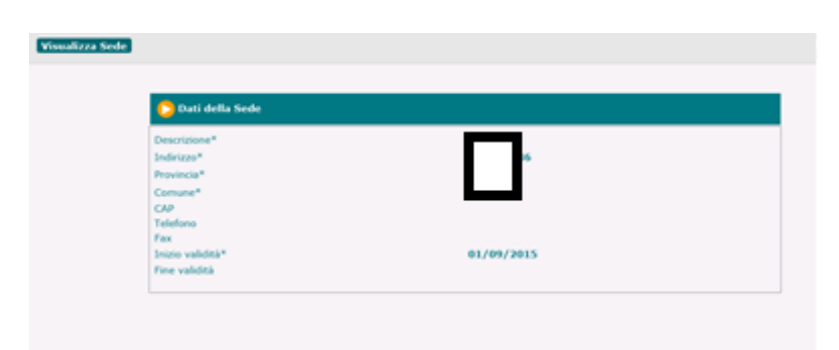

**Sedi**

Nella funzione Sedi è possibile la sola visualizzazione dei dati della sede di erogazione del percorso di I livello.

#### **PERCORSI DI ALFABETIZZAZIONE**

#### **Livelli di alfabetizzazione**

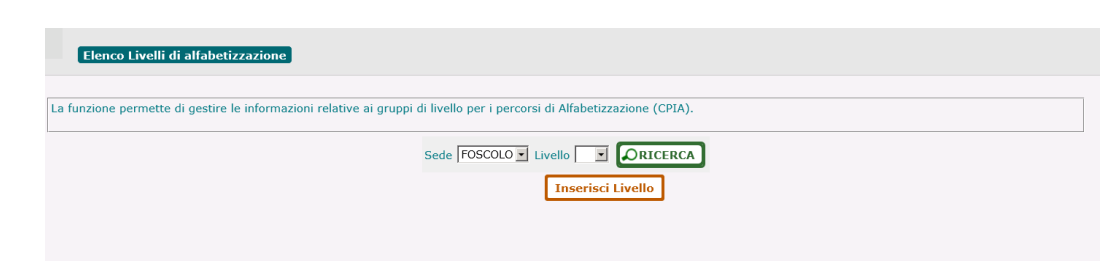

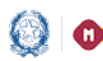

## Anagrafe Nazionale

Accedendo da menu alla funzione "Percorsi di Alfabetizzazione/Livelli" ed utilizzando i criteri di ricerca, la scuola visualizza l'elenco dei livelli censiti nell'a.s. precedente.

Per l'inserimento di un nuovo livello occorre indicare il livello (A1 o A2), il gruppo e la sede.

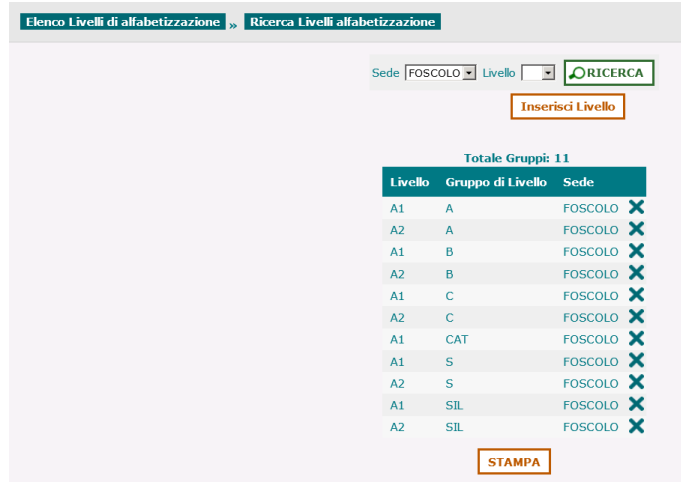

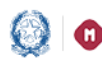

### Anagrafe Nazionale

### **Passaggio frequenze su livelli di alfabetizzazione da a.s. precedente ad a.s. corrente**

La funzione consente di collocare gli studenti del nuovo anno scolastico a partire dalle frequenze inserite sui livelli dell'anno scolastico precedente.

Prima di questa operazione occorre creare i livelli per l'a.s. corrente 2017/18.

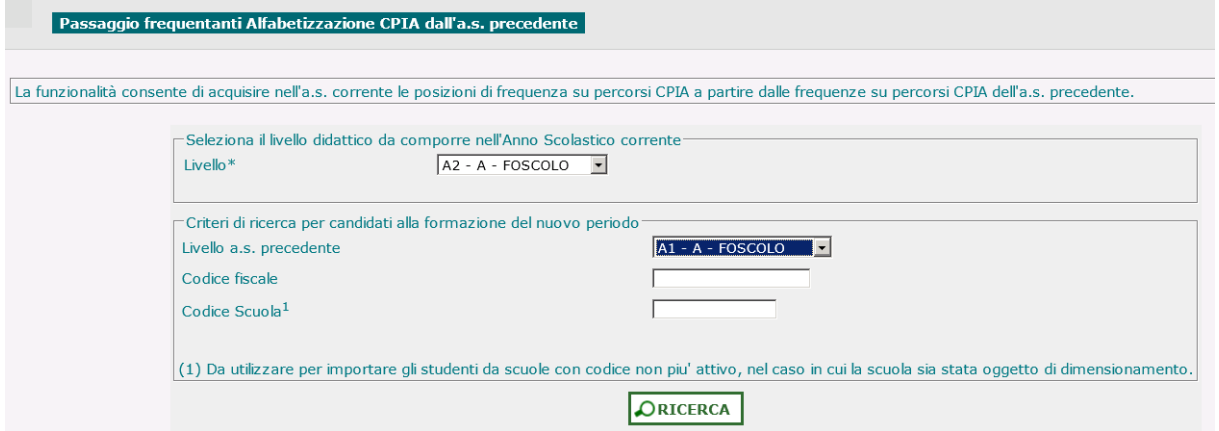

Per effettuare lo "shift" si seleziona prima il livello di destinazione, a partire da una lista contenente tutti i livelli definiti dalla scuola nell'anno scolastico in corso.

Si procede, poi, selezionando uno dei criteri con cui si intende estrarre le frequenze dell'anno scolastico precedente:

- passaggio a partire da un livello dell'anno scolastico precedente: si seleziona il livello dello scorso anno e si procede allo "scorrimento" di tutti gli studenti, o di una parte di essi, tramite la selezione/deselezione.
- passaggio del singolo studente: per collocare il singolo studente in un livello occorre inserire il codice fiscale nel campo corrispondente.

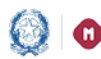

## Anagrafe Nazionale

 passaggio a partire dalle frequenze di I livello di altra scuola della stessa provincia: si digita il codice scuola di interesse e si procede allo "scorrimento" di tutti gli studenti o di una parte di essi tramite la selezione/deselezione.

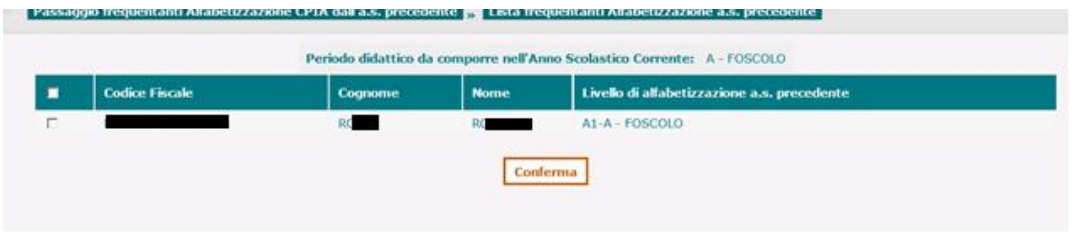

#### **Frequenze alfabetizzazione**

La funzione visualizza la pagina di ricerca che può essere effettuata per livello oppure per alunno.

I criteri di ricerca per livello o per alunno sono mutuamente esclusivi e sono opzionali.

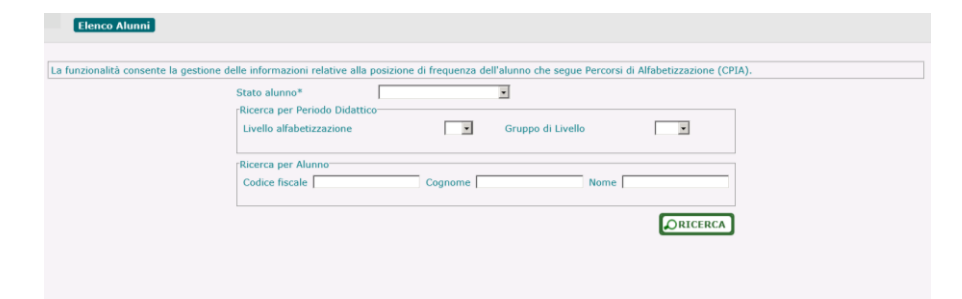

I criteri di **ricerca per livello** sono:

- Livello
- Gruppo di livello
- I criteri di **ricerca per alunno** sono:
	- Codice fiscale
	- Cognome e Nome

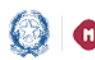

## Anagrafe Nazionale

Prima di attivare la ricerca è indispensabile selezionare lo stato alunno di interesse (Frequentante/Trasferito/Interruzione di frequenza).

Il sistema visualizza l'elenco degli studenti corrispondenti ai criteri di ricerca impostati.

Effettuata la ricerca si possono utilizzare le funzioni per modificare e cancellare i dati oppure visualizzare le informazioni di dettaglio dello studente (dati anagrafici, dati di residenza e dati di frequenza).

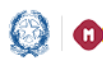

## Anagrafe Nazionale

In fase di inserimento di una frequenza, oltre ai dati anagrafici e scolastici dello studente, è possibile inserire i moduli aggiuntivi in termini di percorsi di arricchimento, percorsi di raccordo o percorsi di istituti di prevenzione e pena.

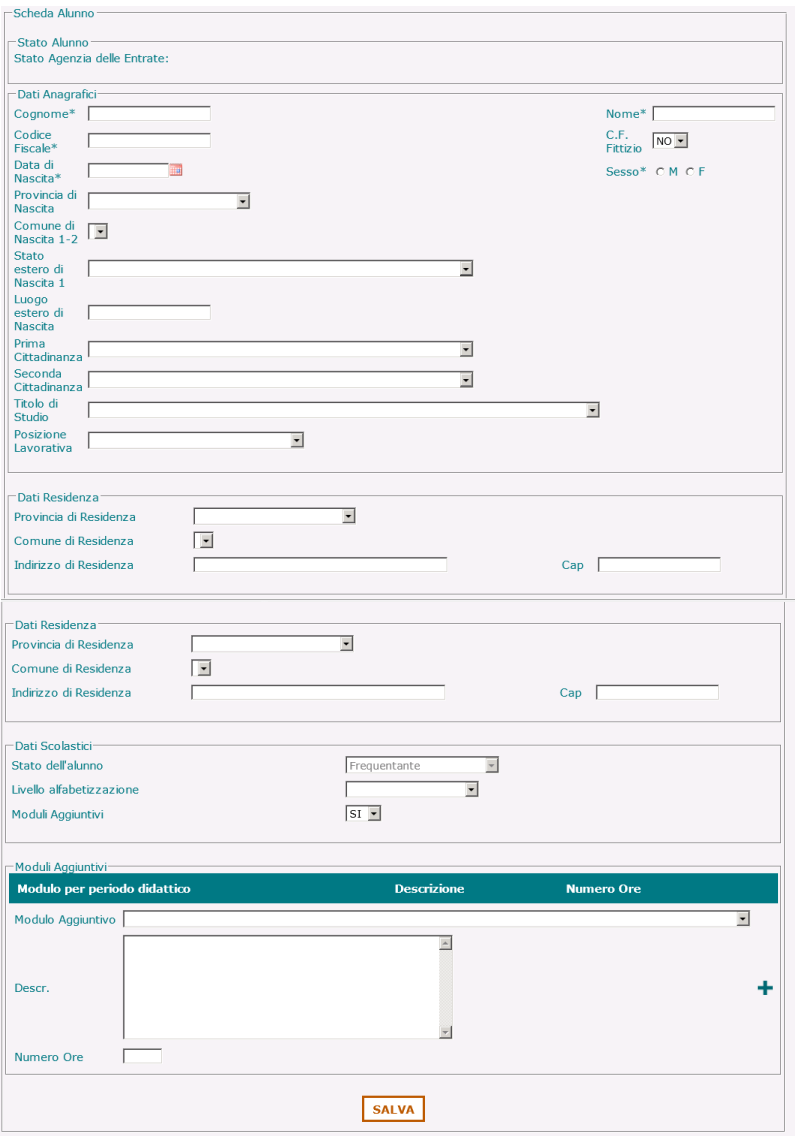

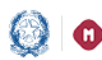

## Anagrafe Nazionale

#### **Riepilogo dati Alfabetizzazione**

La funzionalità permette di avere un quadro riepilogativo della numerosità degli studenti frequentanti, trasferiti e con interruzione di frequenza suddivisa per livello, nonché il dato totale per scuola.

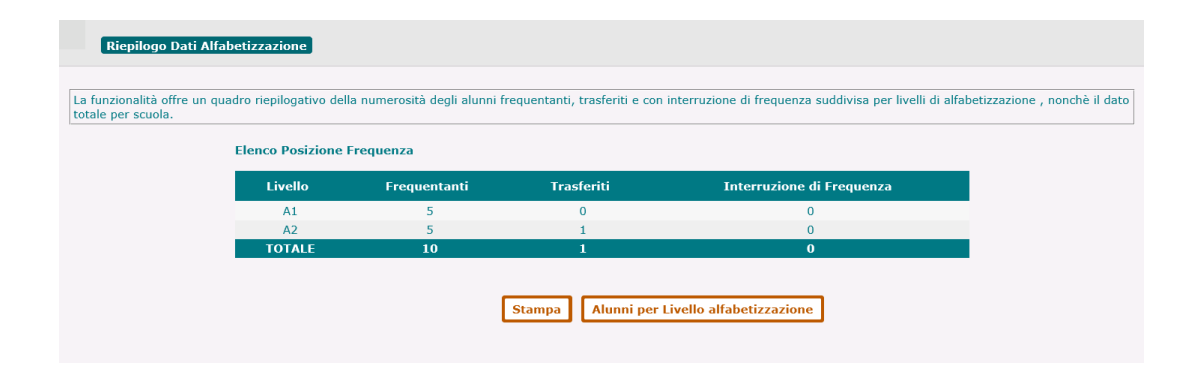

Tale riepilogo può essere stampato mediante la funzione Stampa.

La funzione "Alunni per livello" consente la stampa della numerosità delle frequenze distribuite per singolo livello.

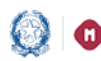

### Anagrafe Nazionale

### **Spostamento per gruppo di studenti su livelli di**

#### **alfabetizzazione**

La funzione permette di spostare gruppi di studenti sui livelli di alfabetizzazione di riferimento.

Selezionando il livello di riferimento dalla lista si visualizza l'elenco degli studenti frequentanti tale livello e che occorre spostare nel nuovo livello.

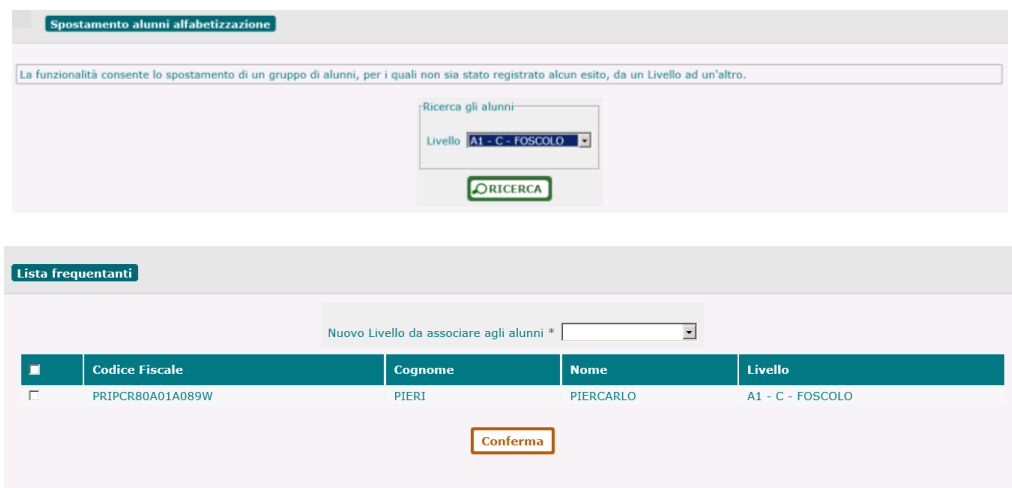

Selezionati gli studenti da spostare ed indicato il nuovo livello di frequenza occorre confermare lo spostamento. Il sistema registra la frequenza degli studenti indicati sul nuovo livello di alfabetizzazione.

Qualora uno studente abbia il livello completato con esito positivo lo spostamento della frequenza è possibile solo per livelli corrispondenti o successivi.

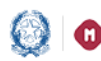

### Anagrafe Nazionale

### **Gestione esito e passaggio da alfabetizzazione a periodi di I livello**

La funzione consente di registrare l'esito per ciascun frequentante un livello di alfabetizzazione.

Selezionando il livello di alfabetizzazione da una lista contenente i livelli censiti a sistema (A1 e A2) si ottiene l'elenco degli studenti frequentanti.

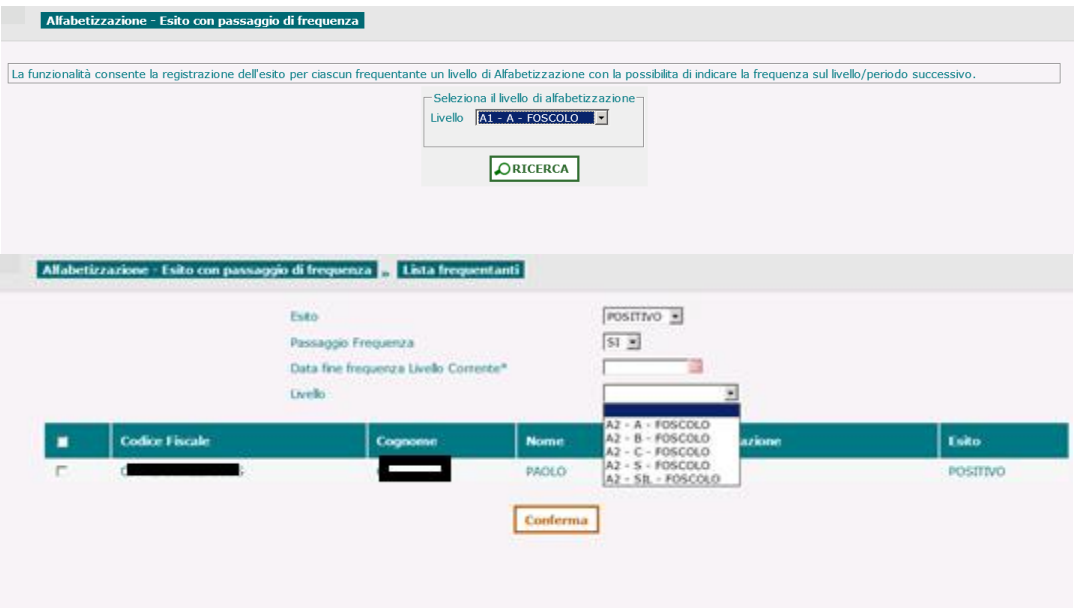

Una volta inserito l'esito conseguito si può indicare la frequenza sul livello successivo oppure, se lo studente è frequentante un livello A2, sul primo periodo didattico di un percorso di I livello; tra le informazioni richieste va indicata la data di frequenza.

Al momento del salvataggio le informazioni relative all'esito e al passaggio alla nuova posizione di frequenza saranno registrate a sistema per tutti gli studenti selezionati.

La registrazione di passaggio a livello A2 sarà possibile solo per gli studenti frequentanti il livello A1 per i quali viene registrato un

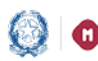

## Anagrafe Nazionale

esito positivo; mentre il passaggio al I periodo sarà possibile solo per gli studenti frequentanti il livello A2 per i quali è registrato un esito positivo.

Se uno studente ha avuto esito negativo è possibile registrare una nuova posizione di frequenza solo nei livelli corrispondenti a quello corrente.

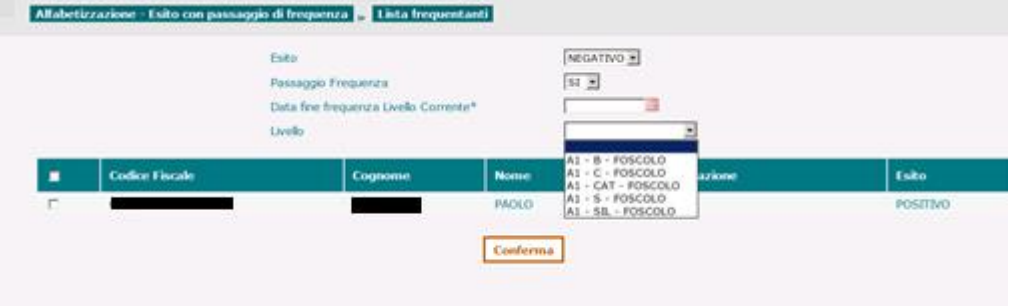

### **Esportazione dati**

Tale funzionalità permette di esportare un file csv/pdf con tutte le informazioni di frequenza inserite per i percorsi di alfabetizzazione.

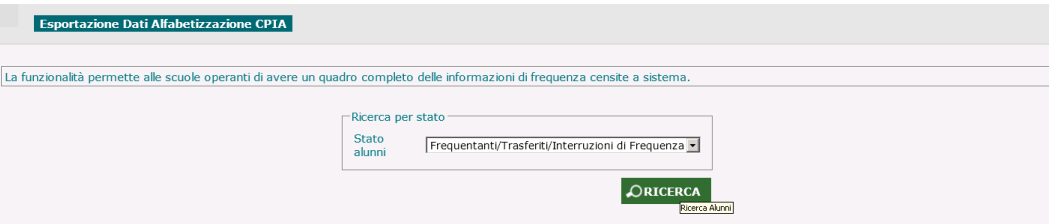

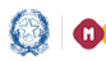

## Anagrafe Nazionale

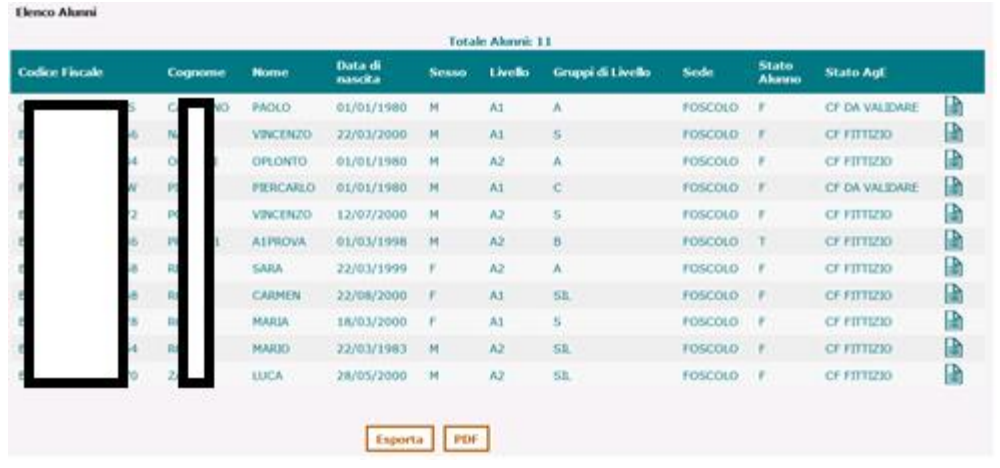

### **PERCORSI DI I LIVELLO**

### **Periodi didattici**

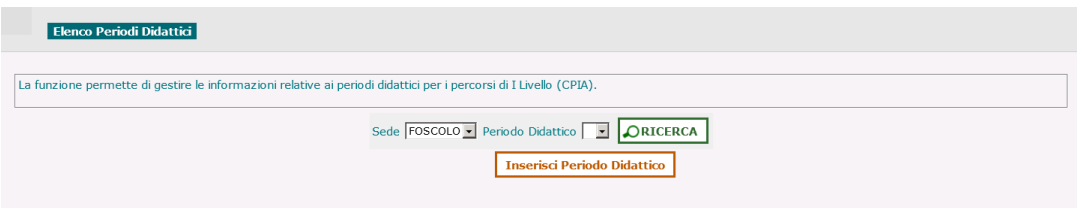

Accedendo da menu alla funzione "Percorsi di I livello/Periodi didattici" ed utilizzando i criteri di ricerca, la scuola visualizza l'elenco dei periodi già censiti nell'a.s. scolastico.

L'inserimento di un nuovo periodo didattico prevede di indicare il periodo (I o II), il gruppo e la sede.

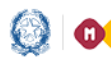

## Anagrafe Nazionale

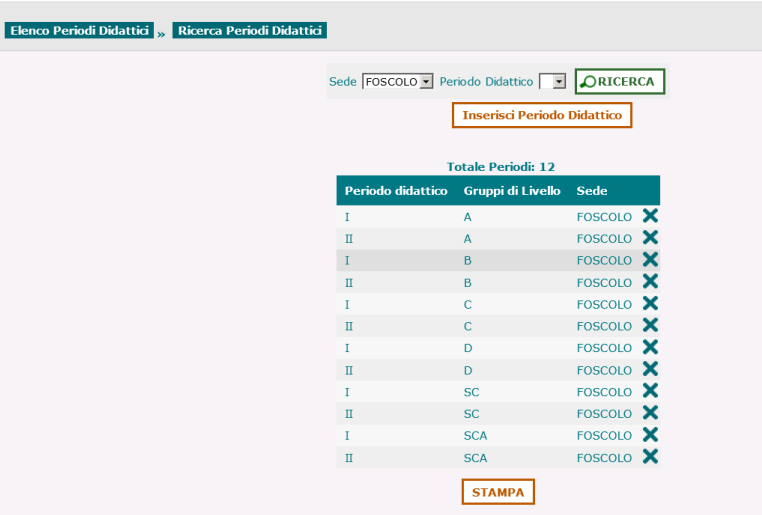

### **Passaggio frequenze da a.s. precedente ad a.s. corrente**

La funzione consente di collocare gli studenti su periodi del nuovo anno scolastico a partire dalle frequenze su livelli(A2) o periodi didattici precedenti dell'anno scolastico precedente; prerequisito è la creazione dei periodi didattici per l'a.s. 2017/18

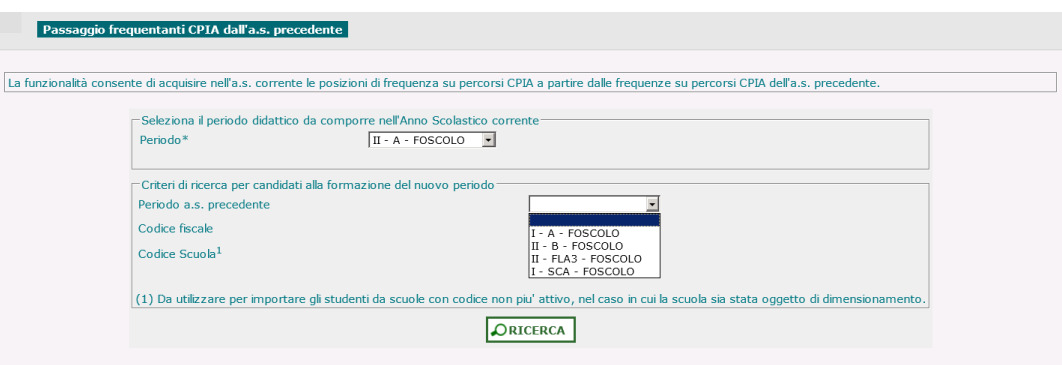

*Esempio di passaggio a II periodo didattico da I periodo*

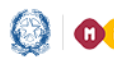

### Anagrafe Nazionale

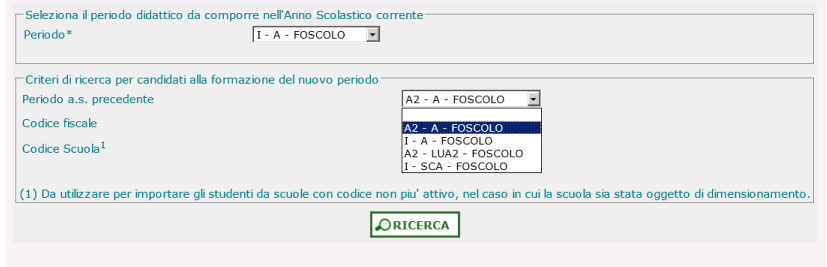

*Esempio di passaggio a I periodo didattico da livello A2*

### **Elenco studenti da collocare**

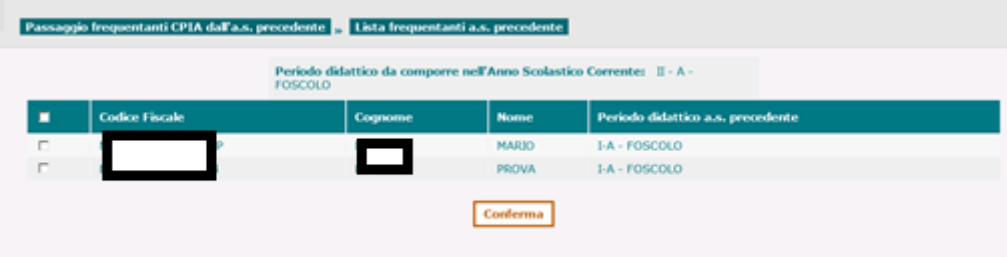

Per effettuare lo "shift" l'utente seleziona il livello di destinazione, a partire da una lista contenente tutti i livelli definiti dalla scuola nell'anno scolastico in corso.

Si procede, poi, selezionando uno dei criteri con cui si intende estrarre le frequenze dai percorsi di I livello dell'anno scolastico precedente:

- passaggio a partire da un livello dell'anno scolastico precedente: si seleziona il livello dello scorso anno e si procede allo "scorrimento" di tutti gli studenti o di una parte di essi tramite la funzionalità di selezione/deselezione.
- passaggio del singolo alunno: per collocare il singolo studente in un livello occorre inserire il suo codice fiscale nel campo corrispondente.

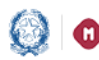

### Anagrafe Nazionale

 passaggio a partire dalle frequenze di I livello di altra scuola della stessa provincia: si digita il codice scuola di interesse e si procede allo "scorrimento" di tutti gli studenti o di una parte di essi tramite la funzionalità di selezione/deselezione.

#### **Frequenze alfabetizzazione**

La funzione visualizza la pagina di ricerca che può essere fatta per livello o per alunno. I criteri di ricerca per periodo didattico o per alunno sono mutuamente esclusivi e sono opzionali.

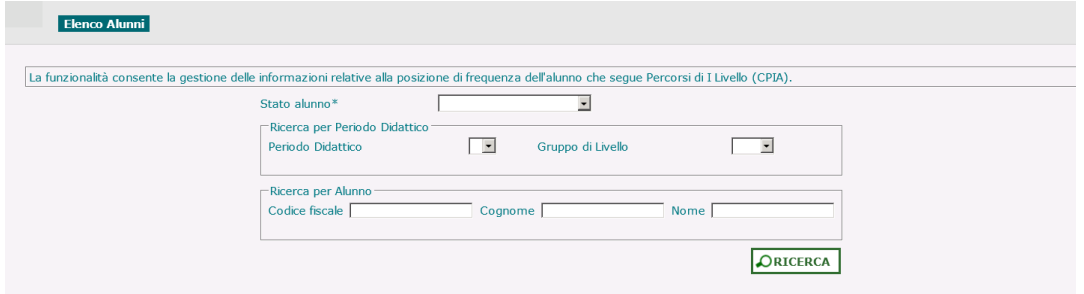

I criteri di ricerca per livello sono:

- Periodo didattico
- Gruppo di livello

I criteri di ricerca per alunno sono:

- Codice fiscale
- Cognome e Nome

Prima di attivare la ricerca occorre selezionare lo stato alunno (Frequentante/Trasferito/Interruzione di frequenza). Viene visualizzato l'elenco degli studenti corrispondenti ai criteri di ricerca impostati.

Effettuata la ricerca si possono utilizzare le funzioni per modificare e cancellare i dati oppure visualizzare le informazioni di dettaglio

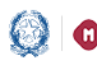

## Anagrafe Nazionale

dello studente in termini di dati anagrafici, dati di residenza e dati di frequenza.

In fase di inserimento della frequenza, oltre ai dati anagrafici e scolastici dello studente, è possibile inserire i moduli aggiuntivi relativi a percorsi di arricchimento, percorsi di raccordo o percorsi di istituti di prevenzione e pena.

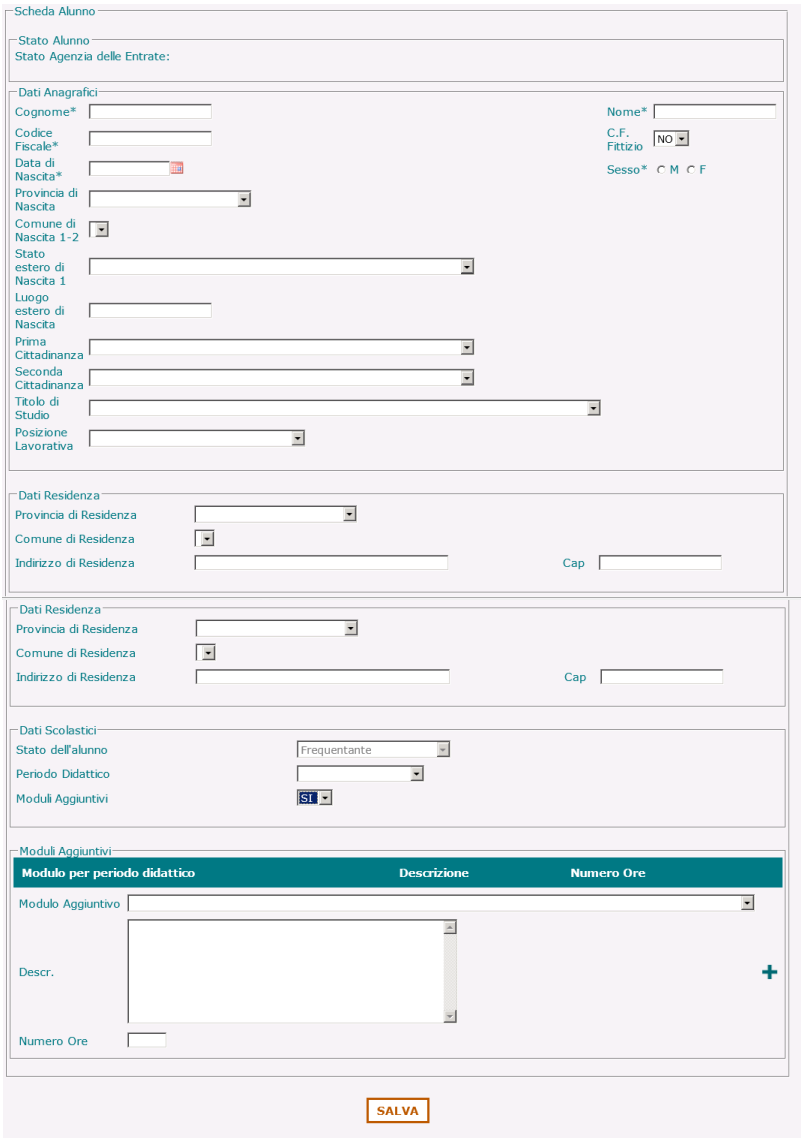

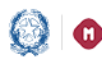

### Anagrafe Nazionale

#### **Riepilogo dati**

La funzionalità offre un quadro riepilogativo della numerosità degli studenti frequentanti, trasferiti e con interruzione di frequenza suddivisa per periodo didattico, nonché il dato totale per scuola.

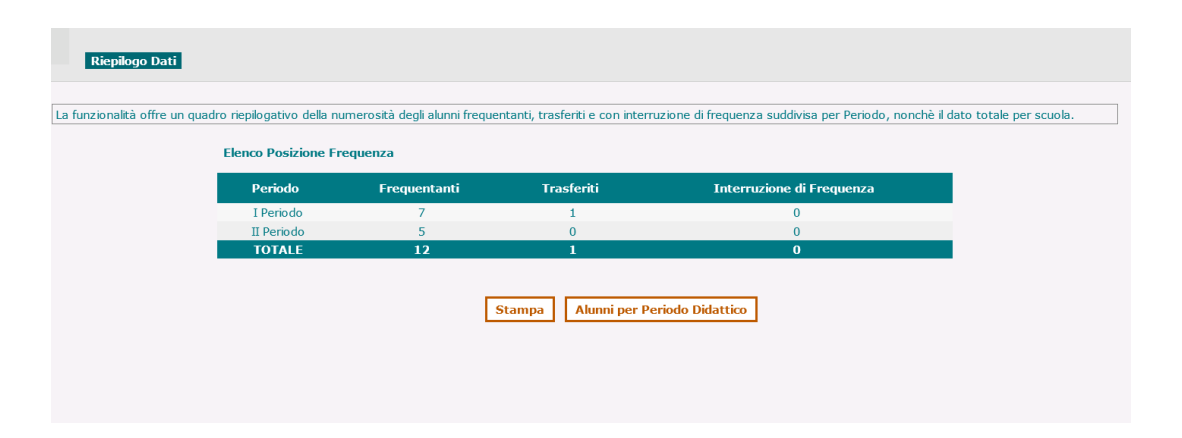

Tale riepilogo può essere stampato mediante la funzione Stampa.

La funzione "Studenti per periodo didattico" consente la stampa di un riepilogo contenente la numerosità delle frequenze distribuita per singolo periodo.

#### **Spostamento per gruppo di studenti**

La funzione permette all'utente di spostare gruppi di studenti su periodi didattici di riferimento.

Selezionando il periodo didattico di riferimento dalla lista si ottiene l'elenco degli studenti frequentanti tale periodo e che devono essere spostati in quanto per essi non è stato registrato alcun esito.

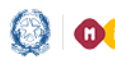

## Anagrafe Nazionale

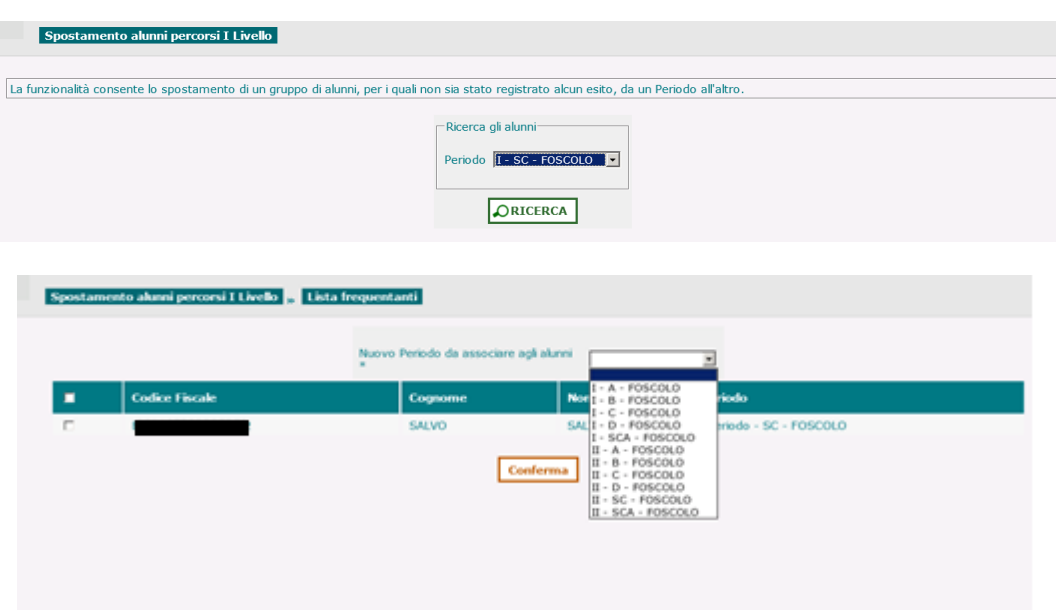

Selezionati gli studenti da spostare ed indicato il nuovo periodo didattico di frequenza occorre confermare lo spostamento. La frequenza degli studenti è così spostata sul nuovo periodo didattico.

### **Gestione esito con passaggio di frequenza su periodi didattici**

La funzione consente la registrazione dell'esito per ciascun frequentante un periodo didattico.

Selezionando il periodo di interesse da una lista contenente i periodi censiti a sistema (I e II) si ottiene l'elenco degli studenti frequentanti.

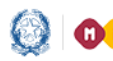

## Anagrafe Nazionale

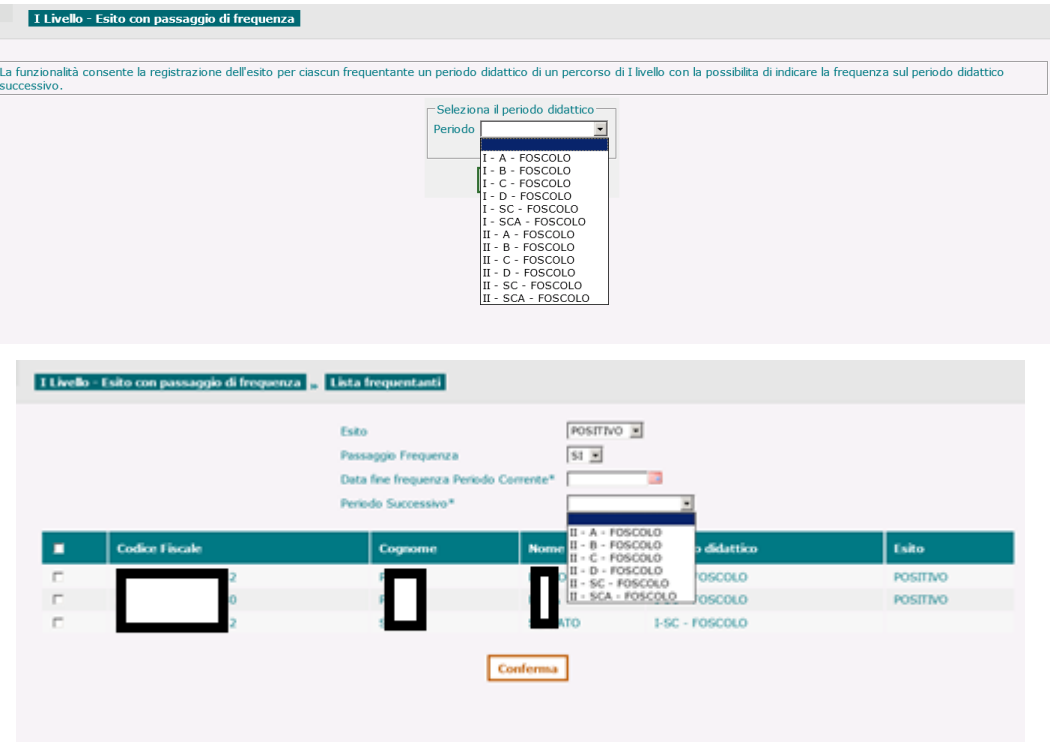

L'utente indica l'esito conseguito e allo stesso tempo può indicare la frequenza sul periodo successivo. Tra le informazioni richieste occorre indicare anche la *"Data fine frequenza periodo corrente".*

Con la conferma le informazioni relative all'esito e al passaggio alla nuova posizione di frequenza saranno registrate a sistema per tutti gli studenti selezionati.

Se uno studente ha avuto esito negativo è possibile registrare una nuova posizione di frequenza solo nei livelli corrispondenti a quello corrente.

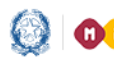

## Anagrafe Nazionale

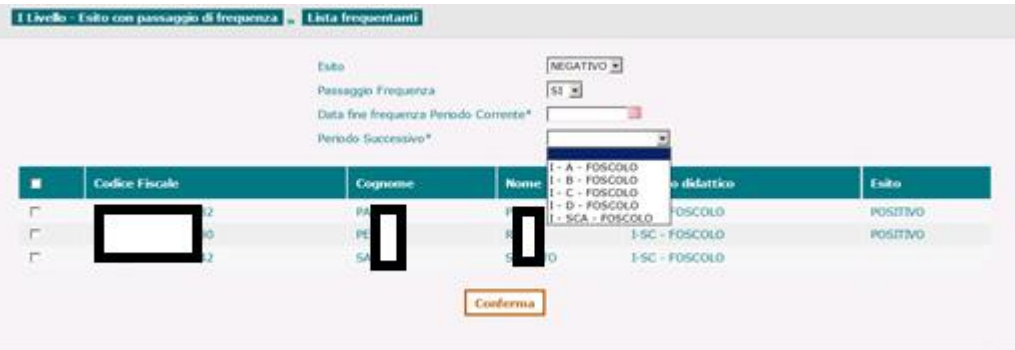

### **Esportazione dati**

Tale funzionalità permette di esportare un file csv/pdf con tutte le informazioni di frequenza inserite sui percorsi di I livello

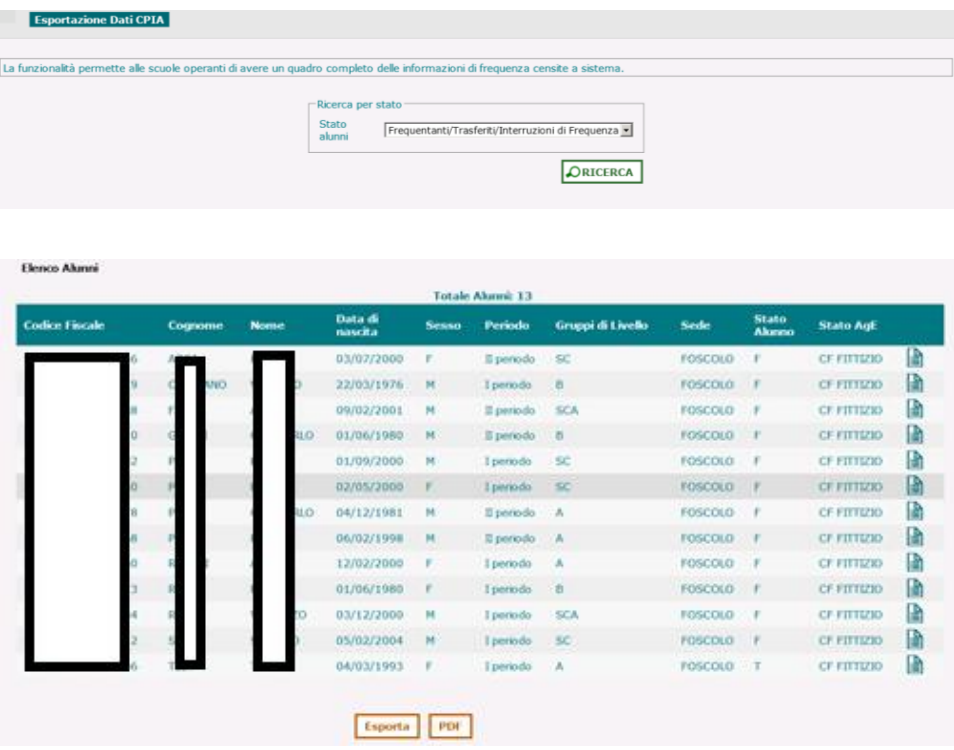